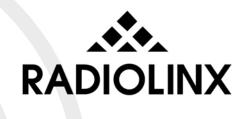

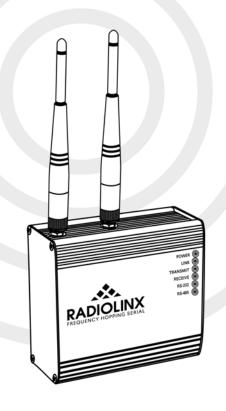

RLX-FHS Wireless Serial Modem

# **Quick Start Guide**

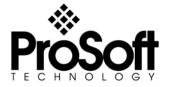

June 9, 2004

### **Table of Contents**

| BEFORE YOU BEGIN                                           | 5  |
|------------------------------------------------------------|----|
| INSTALL THE CONFIGURATION SOFTWARE ON YOUR PC              | 6  |
| CONNECT YOUR PC TO A RLX-FHS                               | 7  |
| CONFIGURE REMOTE AND MASTER RLX-FHS WIRELESS SERIAL MODEMS | 8  |
| TEST COMMUNICATIONS (OPTIONAL)                             | 11 |
| ADVANCED CONFIGURATION SCREENS.                            |    |
| Modbus RTU or ASCII Network                                |    |
| DNP Network                                                |    |
| Encryption Keys                                            | 15 |
| IF YOU ENCOUNTER PROBLEMS                                  | 16 |
| What's Next?                                               | 16 |

# Before You Begin

Your RLX-FHS Wireless Serial Modem is shipped with the following:

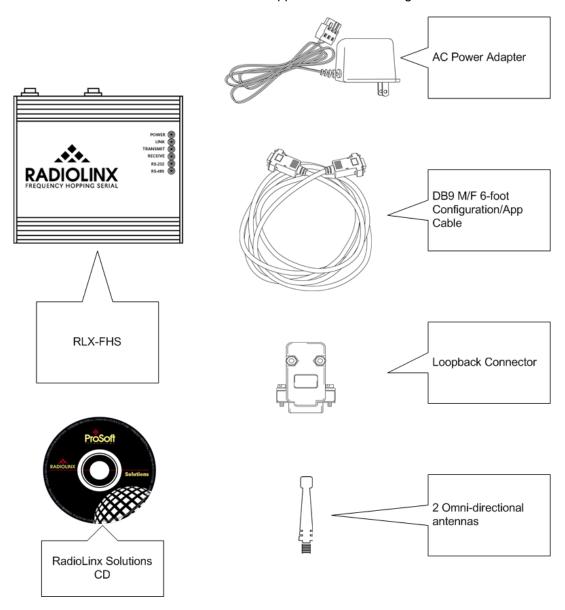

You will also receive a RadioLinx Solutions CD. In addition, you will need:

- A PC or Laptop computer
- RS-422/485 wiring connector (shipped with the modem) not shown.

# Install the Configuration Software on Your PC

**Note:** Some of the examples contained in this guide are based on the Microsoft XP Professional operating system. Your screens may differ if you are using a different operating system.

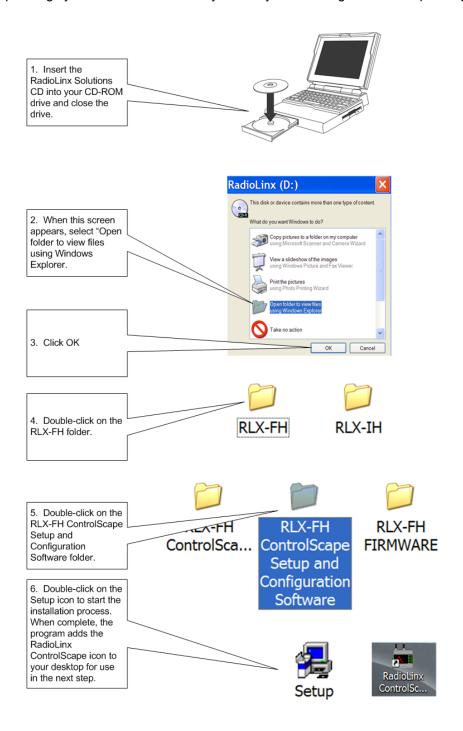

# Connect Your PC to a RLX-FHS

Note: This Startup Guide assumes that you have two (2) RLX-FHS modems. During the procedure, one RLX-FHS will be set up as a Master (base) modem and the other a Remote.

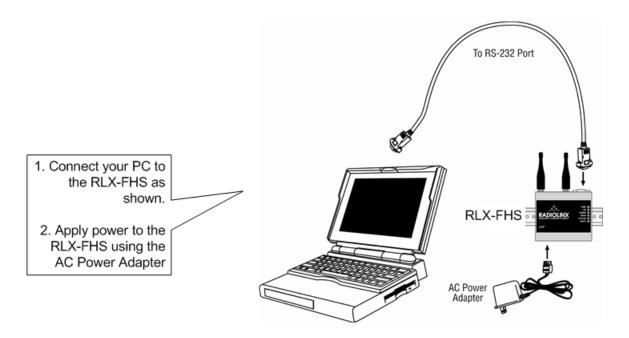

### Configure Remote and Master RLX-FHS Wireless Serial Modems

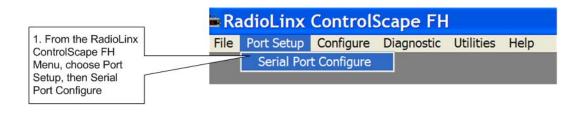

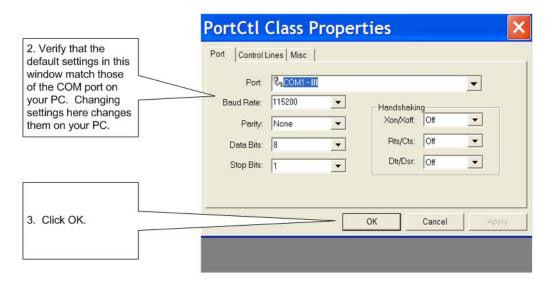

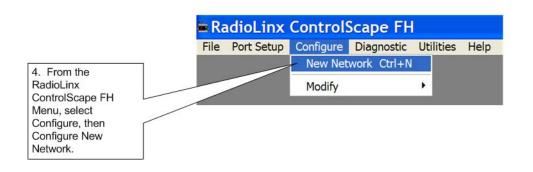

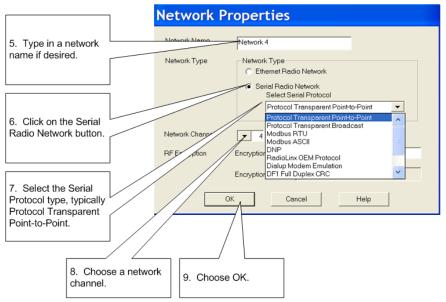

\* Some protocol selections require that you provide additional information using advanced features of the software. Refer to the back of the Quick Start and online Help for more information.

\*\* See the end of this guide for information on Encryption.

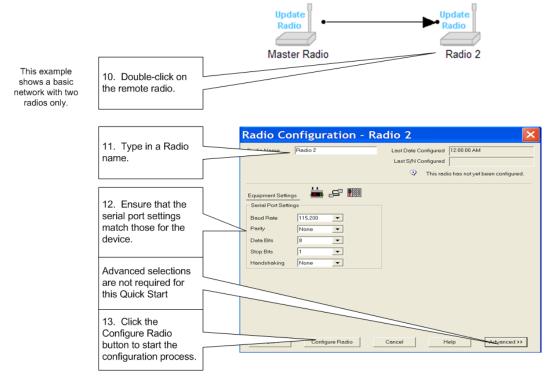

Once you click the Configure Radio button, a dialog box appears showing the progress of the configuration download.

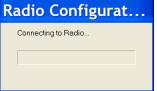

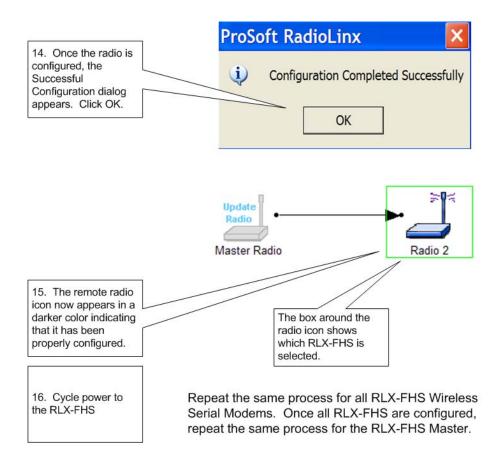

## **Test Communications (Optional)**

This test sends the contents of a simple text file through the master radio to the remote radio and back.

**Note:** If you do not want to create your own loopback.txt file, one is included for you on the RadioLinx CD.

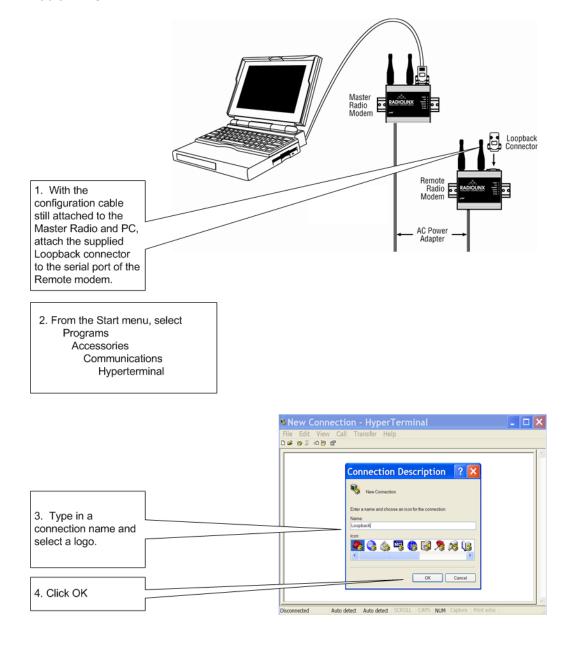

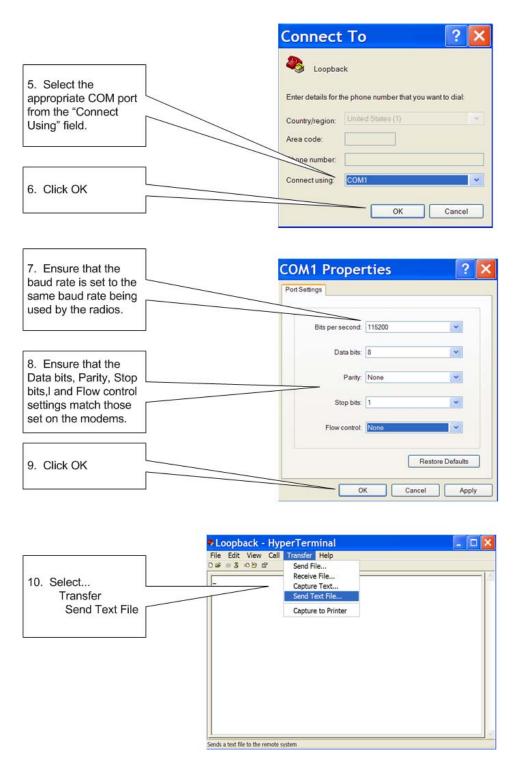

Browse for the looptest.txt file you created at the beginning of this procedure (or select it from the CD. The information from this text file is transferred from the Master radio to the Remote radio. The Remote radio sends the data through the loopback connector and the data is sent back from the Remote radio to the Master radio. The "hello" message (if you created the text file) or a "Congratulations…" message appears (if you used the looptest.txt file from the CD) on your HyperTerminal screen indicating communication between both the master and remote radios was successful.

### **Advanced Configuration Screens**

The Advanced Configuration screens provide additional options during wireless radio configuration. Under normal circumstances, the default settings will suffice. For changes to other fields, use the online Help system for more detail.

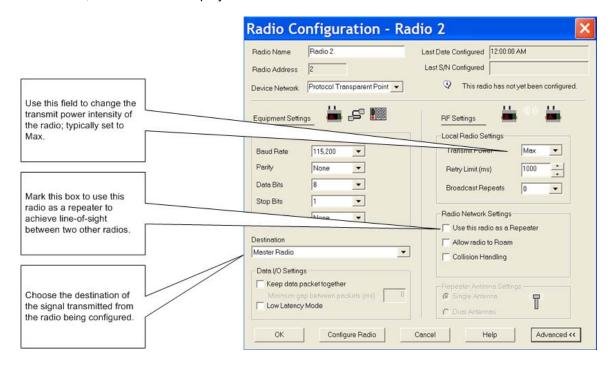

**Note:** While the majority of Advanced Configuration views are identical between protocols, some views may contain additional fields not found in the same view for a different protocol.

#### **Modbus RTU or ASCII Network**

If you are setting up a Modbus RTU or ASCII network, you will have to associate device IDs on the Modbus network. The following screen appears when you press the Associate Modbus ID button on the radio configuration screen. Refer to the online Help system for details.

Mark your selections and choose OK.

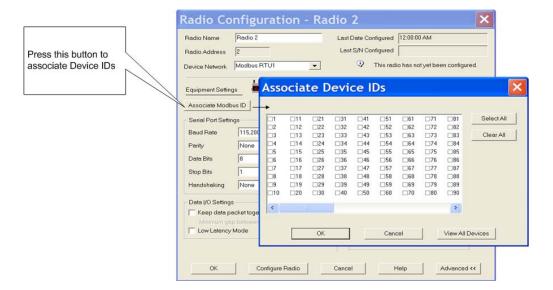

#### **DNP Network**

If you are setting up a DNP network, you will have to associate device Ids on the DNP network. The following screen appears when you press the Associate DNP ID button on the radio configuration screen.

Add your device IDs and choose OK.

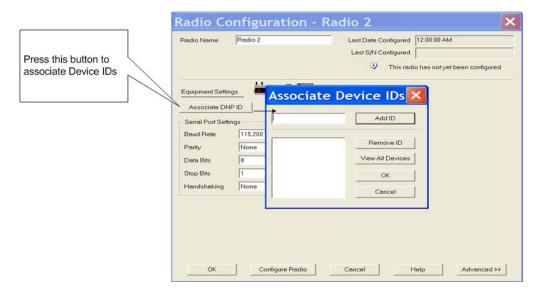

#### **Encryption Keys**

A random encryption key is generated for you. Enter a different key if desired. The encryption levels are None, 40 bits, or 128-bit encryption. You can view the encryption level on the Encryption Level field. Refer to the User Manual or online Help for details on encryption.

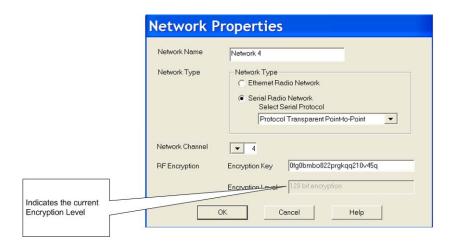

#### If You Encounter Problems

- Make sure you have a link light illuminated on the remote RLX-FHS (the Link Light is always illuminated on a RLX-FHS Master). If not, repeat the procedure.
- Make sure the Configuration/App cable is connected properly to the PC and the Master radio.
- Use the RLX Diagnostics
- Make sure both the remote and master radios are on the same network channels and use the same encryption keys.
- If the above actions do not resolve the problem, contact ProSoft Technology Technical Support.

#### What's Next?

Congratulations! Your wireless network is up and running. You now need to connect your wireless modems to your network devices. ProSoft Technology provides application connection instructions for numerous applications. Refer to the *RadioLinx Application Connection Guide* located on the RadioLinx Solutions CD-ROM.